## 지원 방법

1. 공고 목록에서 지원하고자 하는 공고를 확인합니다.

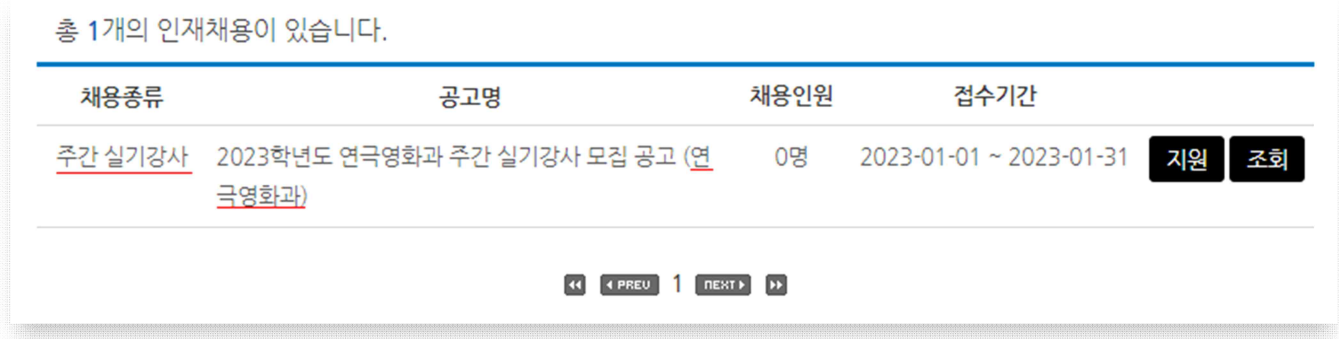

2. 공고 제목 옆 지원 버튼을 눌러 지원서 작성 화면으로 이동합니다.

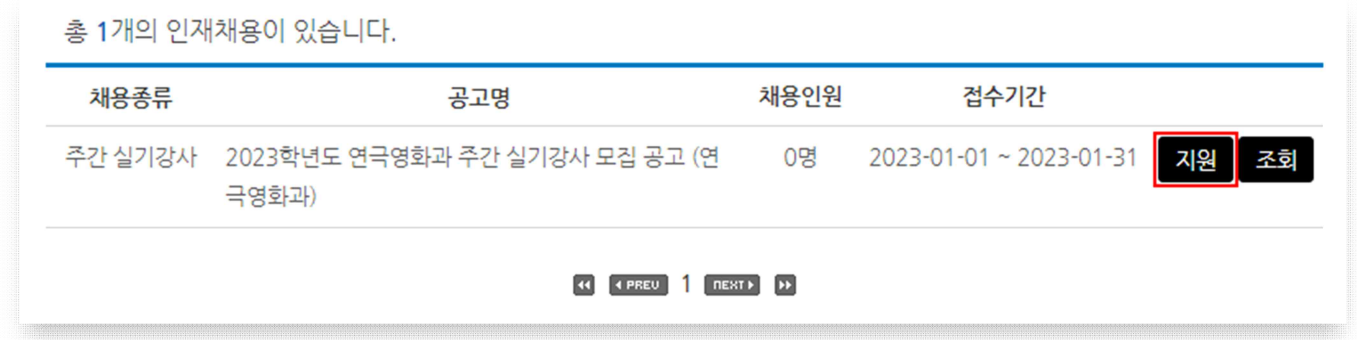

3. 지원서의 암호는 조회, 수정 등에 필요하므로 입력하고 잊지 않도록 해주세요.

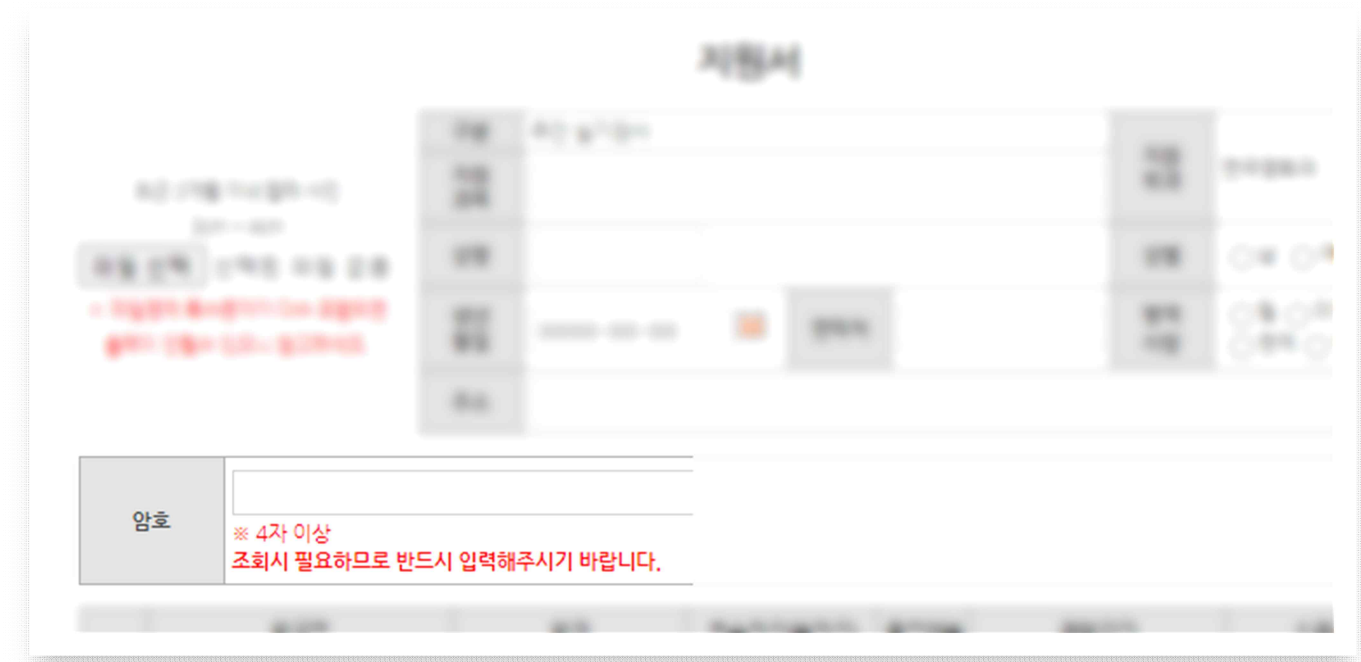

4. 지원서 작성을 마치고 최하단의 저장 버튼을 눌러주세요.

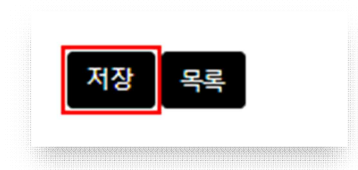

5. 완료 메시지가 떴으면 정상적으로 신청된 것입니다.

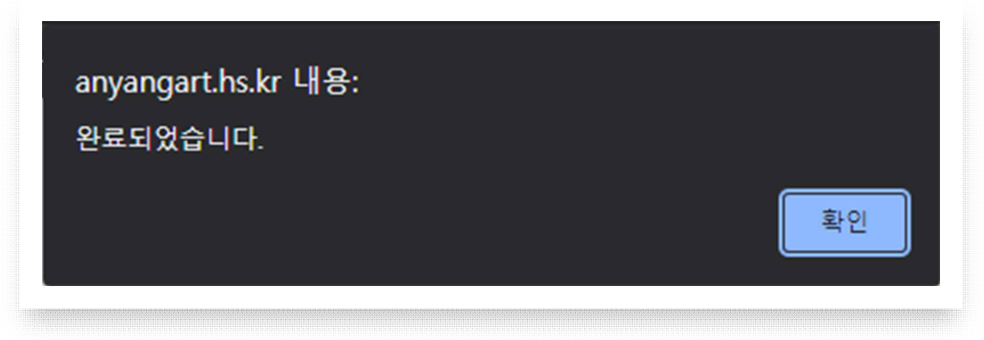

## 지원 내용 확인 방법

1. 지원한 공고 옆 조회 버튼을 눌러주세요.

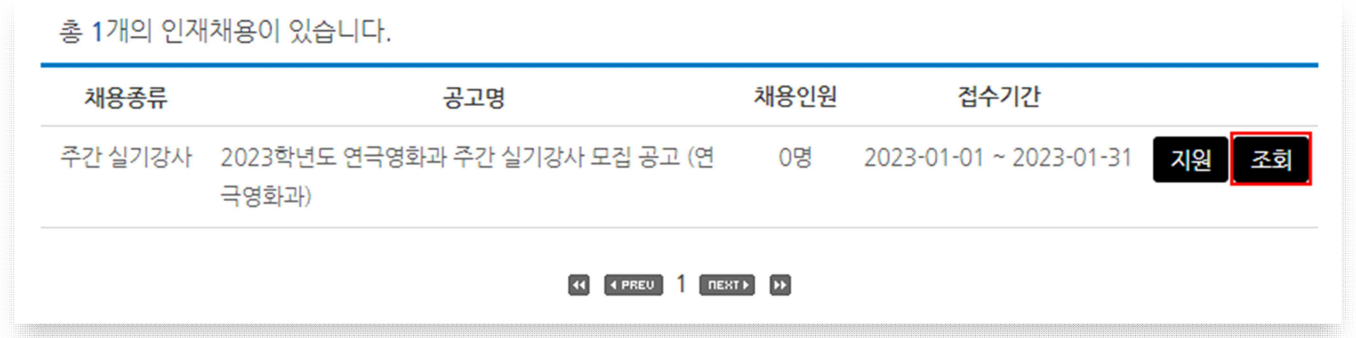

2. 지원서에 작성한 이름과 암호를 입력하고 확인 버튼을 누르세요.

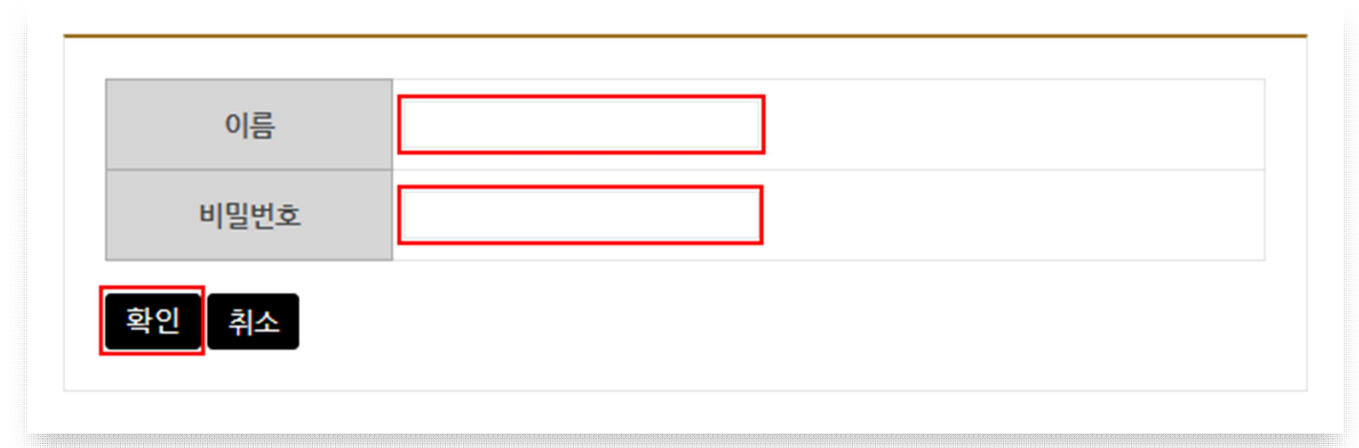

3. 작성한 지원서 내용을 확인할 수 있습니다.

## 지원 내용 수정 방법

1. "지원 내용 확인 방법" 과정을 통해 지원서 확인 화면으로 이동해주세요.

2. 최하단의 수정 버튼을 눌러주세요.

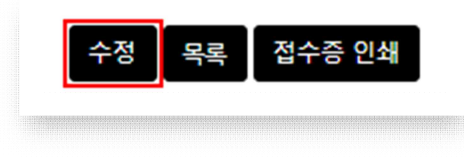

3. 수정을 마치고 최하단의 저장 버튼을 눌러주세요.

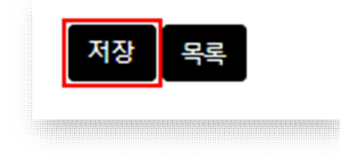